## **Приложение индикации состояния приемных станций**

## **(SCANEX Ground Stations Status Vision)**

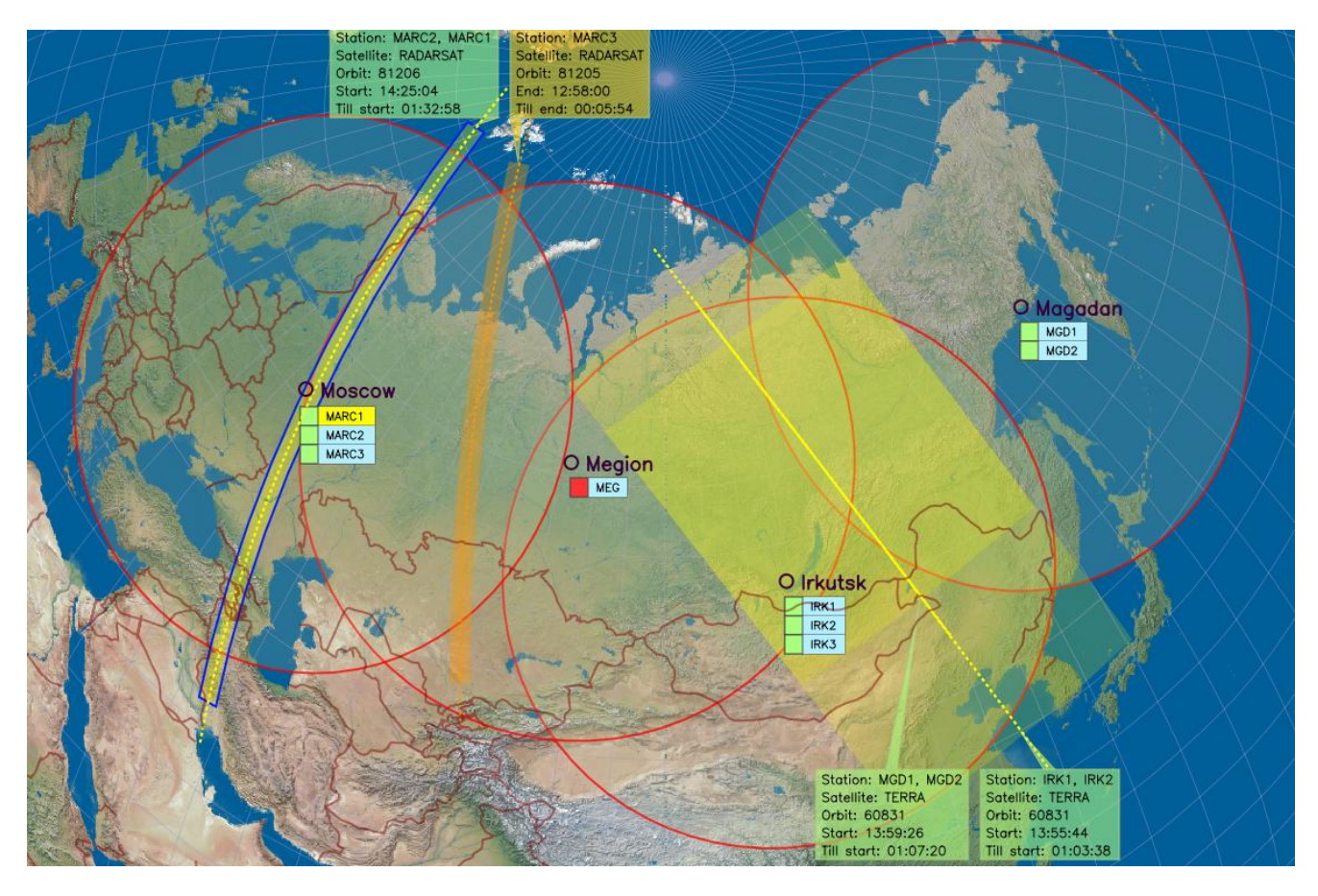

## **Описание и руководство пользователя**

Версия описания: 2.1 Последнее обновление: 14.04.2014 г.

# **ИТЦ СКАНЭКС**

## **Москва 2014 г.**

## **Оглавление**

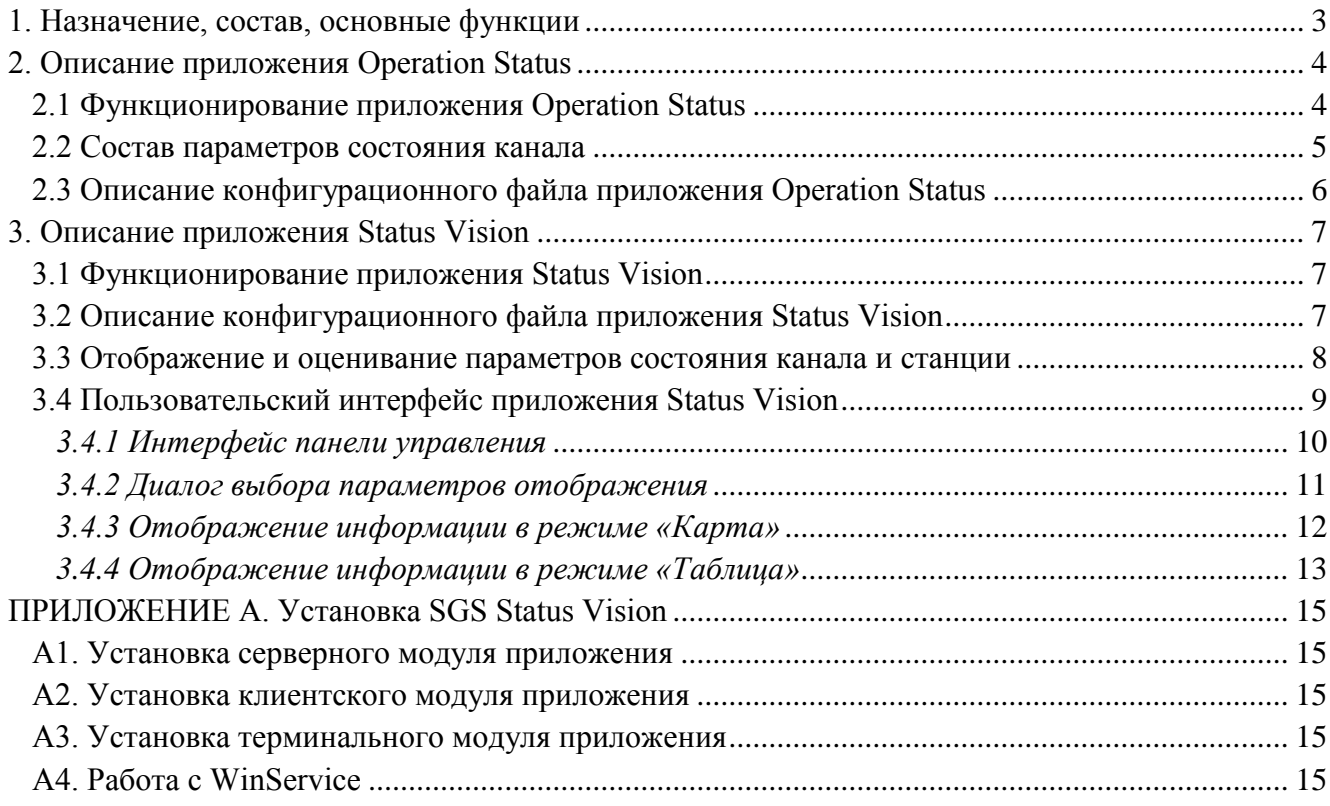

#### <span id="page-2-0"></span>**1. Назначение, состав, основные функции**

Приложение **SGS Status Vision** предназначено для сбора, оценивания и отображения статуса работы станций и их каналов. Статус работы характеризуется определѐнным набором параметров состояния.

Приложение имеет модульную структуру и состоит из трѐх модулей: серверного, клиентского и терминального. Серверный и клиентский модули реализуются одним приложением (Operation Status), работающем, соответственно, в режиме «Центр» и «Станция». Терминальный модуль представлен приложением Status Vision.

Обмен данными между серверным и клиентскими компонентами осуществляется с использованием HTTP протокола.

Серверный модуль:

- Приложение **Operation Status** в режиме «Центр» - осуществляет получение информации о статусе работы каналов станций и запись полученной информации в файлы информации по каналам базы данных приложения SGS Operation Monitor. Получение информации осуществляется путѐм приѐма запросов с соответствующей информацией от клиентских модулей приложения SGS Status Vision, установленных на каналах станций. Серверный модуль устанавливается на любом компьютере центра управления. Под центром управления понимается любой компьютер или сервер, подключѐнный к сети интернет, на который будет поступать информация от станций. В случае, когда центр управления и станция устанавливаются на одном компьютере, подключение к сети интернет не требуется.

Клиентский модуль:

- Приложение **Operation Status** в режиме «Станция» - осуществляет сбор информации о статусе работы канала станции и передачу собранной информации в центр управления. Клиентский модуль устанавливается на канале станции.

Терминальный модуль:

- Приложение **Status Vision** – осуществляет анализ состояния каналов станций на основе информации о статусе их работы и обеспечивает пользовательский интерфейс отображения параметров состояния станций и результаты оценивания. Для анализа состояния каналов и станций устанавливаются пороговые значения для ряда параметров состояния, задаваемые оператором Программа может быть установлена на любом ПК, подключенного к локальной сети центра управления.

**SGS** Входной информацией для приложения **SGS Operation Monitor** являются задания, направляемые станциям сети и автоматически исполняемые ими, и отчеты об исполнении, автоматически доставляемые в центр управления.

Приложение **SGS Status Vision** обеспечивает:

- автоматический сбор информации о состоянии каналов станций;
- автоматическую доставку информации в центр управления;
- анализ и оценивание состояния каналов и станций и
- отображение полученной информации в графическом и табличном режиме.

Минимальная конфигурация ПК, необходимая для нормального функционирования приложения **SGS Status Vision**:

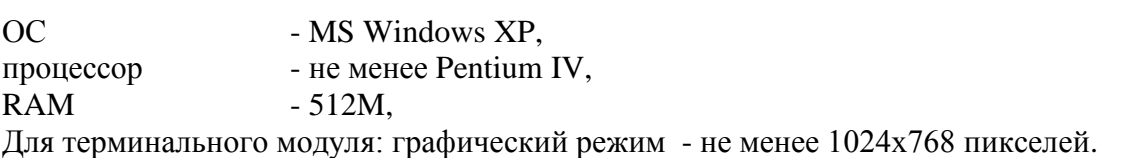

Описание операций по установке SGS Status Vision представлено в ПРИЛОЖЕНИИ А документа.

## <span id="page-3-0"></span>**2. Описание приложения Operation Status**

#### <span id="page-3-1"></span>**2.1 Функционирование приложения Operation Status**

Программа Operation Status представляет собой консольное приложение и работающее в режиме «Центр», или «Станция». Приложение устанавливается в центре центра управления в режиме «Центр» и на каналах станций в режиме «Станция». Работа приложения в обоих режимах должна осуществляется непрерывно. В качестве источника входных параметров служит текстовый конфигурационный файл Config.ini, который должен находиться в одном каталоге с исполняемым файлом. Описание конфигурационного файла представлено в разделе «2.3 Описание конфигурационного файла приложения».

Функционирование приложения Operation Status заключается в периодическом сборе информации о состоянии каналов станций и передаче этой информации в центр управления. Сбор данных о канале осуществляется приложением Operation Status, устанавливаемом на канале и работающем в режиме «Станция» (клиентский модуль). Приѐм передаваемых данных в центре управления и сохранение параметров состояния в файлы базы данных осуществляется приложением Operation Status, устанавливаемом на сервере центра управления и работающем в режиме «Центр» (серверный модуль). Взаимодействие между серверным и клиентским модулями осуществляется по протоколу HTTP. Совместная работа серверного и клиентских модулей описывается следующими действиями:

- Клиентский модуль периодически осуществляет сбор информации о параметрах состояния приложения антенны и приложений приѐма спутниковых данных и параметрах приѐмной машины и отправляет запрос серверному модулю, в котором содержится информация о состоянии станции. Период опроса задаѐтся в конфигурационном файле приложения. Состав параметров состояния описан в разделе 4.2. Параметры состояния приложений обновляются один раз в минуту и заносятся в файлы AppStatus.txt, находящихся в корневой директории соответствующих программ. Путь к файлам AppStatus.txt задаѐтся в конфигурационном файле клиентского модуля. Следует отметить, что наличие на одной приѐмной машине нескольких программ приѐма означает наличие нескольких разных каналов, информация о которых будет отображаться отдельным блоком. Информация о состоянии антенны относится ко всем каналам, взаимодействующих с данной антенной.
- Серверный модуль периодически формирует и отправляет запросы клиентским модулям на получение информации о параметрах состояния каналов. Период опроса задаѐтся в конфигурационном файле приложения. IP адреса и номер порта для связи с каждым каналом задаются в конфигурационных файлах каналов базы данных приложения SGS Operation Monitor.
- Серверный модуль, получив в запросе от клиентского компонента необходимые данные о состоянии работы канала, записывает полученные данные в конфигурационные файлы каналов, входящие в состав ПО SGS Operation Analyzer. Состав параметров состояния описан в разделе «2.2 Состав параметров состояния».

#### <span id="page-4-0"></span>**2.2 Состав параметров состояния канала**

Параметры состояния, определяемые серверным модулем:

- **- Connection –** флаг наличия соединения центра управления с каналом (0 нет соединения, 1 есть соединение).
- **- StatusTime –** время последнего соединения с каналом.

Параметры состояния, определяемые клиентским модулем:

- **- NTPStatus –** статус работы программы точного времени (0 не запущена, 1 запущена).
- **- NTPDiff –** разница во времени между каналом и центром управления (мсек.).
- **- TransitTime –** время передачи данных от канала в центр управления (мсек.).
- **- DataDiskNum –** количество используемых дисков на канале для записи спутниковых данных.
- **- ActiveDiskID –** идентификатор текущего активного диска.
- **- DataDiskID\_i –** идентификатор i-го диска.
- **- FreeSpace\_i –** объѐм свободного пространства на i-ом диске (Мб).
- **- FreeSpaceMin\_i –** минимально допустимый объѐм свободного пространства на i-ом диске (Мб).

Параметры состояния приложения управления антенной, записываемые в файл AppStatus.txt:

- **- Name –** идентификатор канала.
- **- PID –** идентификатор процесса.
- **- SatusTime –** время последнего обновления параметров.
- **- Status –** статус работы приложения (0 Off, 1 Idle, 2 Wait, 3 Receiving).
- **- Alarm –** флаг наличия сообщения об ошибке, (0 нет сообщения, 1 есть сообщение).
- **- SchedStart –** время начала первого сеанса в загруженном файле расписания сеансов.
- **- SchedEnd –** время окончания последнего сеанса в загруженном файле расписания сеансов.
- **- SchedPassStart –** время начала текущего или ближайшего будущего сеанса.
- **- SchedPassEnd –** время окончания текущего или ближайшего будущего сеанса.
- **- PassSatID –** идентификатор спутника текущего или ближайшего будущего сеанса.
- **- PassFormat –** формат (частота) данных, принимаемых со спутника.
- **- TLEUpdate –** время последнего обновления TLE файлов.
- **- SchedUpdate –** время последнего обновления файла расписания сеансов.
- **- DlsUpdate –** время последнего обновления файла расписания запланированных сбросов.

Параметры состояния приложения приѐма, записываемые в файл AppStatus.txt:

- **- Name –** идентификатор канала, на котором установлено приложение.
- **- PID –** идентификатор процесса (необходим для различения нескольких приложений приѐмников, запущенных на одной приѐмной машине).
- **- SatusTime –** время последнего обновления параметров.
- **- Status –** статус работы приложения (0 Off, 1 Idle, 2 Wait, 3 Receiving).
- **- Alarm –** флаг наличия сообщения об ошибке, (0 нет сообщения, 1 есть сообщение).
- **- SchedStart –** время начала первого сеанса в загруженном файле расписания сеансов.
- **- SchedEnd –** время окончания последнего сеанса в загруженном файле расписания сеансов.
- **- SchedPassStart –** время начала текущего или ближайшего будущего сеанса.
- **- SchedPassEnd –** время окончания текущего или ближайшего будущего сеанса.
- **- PassSatID –** идентификатор спутника текущего или ближайшего будущего сеанса.
- **- PassFormat –** формат (частота) данных, принимаемых со спутника.
- **- ActiveDrive –** идентификатор активного диска (диск сохранения данных приѐма).

- **- FreeSpace – о**бъѐм свободного дискового пространства активного диска, Мб.
- **- TLEUpdate –** время последнего обновления TLE файлов на канале.
- **- SchedUpdate –** время последнего обновления файла расписания сеансов на канале.
- **- DlsUpdate –** время последнего обновления файла расписания запланированных сбросов на канале.

#### <span id="page-5-0"></span>**2.3 Описание конфигурационного файла приложения Operation Status**

Приложение Operation Status взаимодействует конфигурационным файлом Config.ini. Файл содержит следующие поля:

#### **Раздел [OPERATION\_STATUS]:**

**- Operation Status –** режим работы приложения (0 – режим «Центр», 1 – режим «Станция»).

#### **Раздел [CENTER] (параметры используются приложением в режиме «Центр»):**

**- ScanDBConfigPath –** путь к конфигурационному файлу приложения SGS Operation Analyzer центра управления.

#### **Раздел [STATION] (параметры используются приложением в режиме «Станция»):**

- **- ChannelName –** наименование канала.
- **- ProxyMode** способ определения параметров прокси-сервера (0 автоматическое определение, 1 – задать вручную (параметр Proxy), 2 – соединение без прокси-сервера).
- **- Proxy –** строка параметров прокси-сервера в формате IP:Port (используется при ProxyMode=1).
- **- ServerObjectURL –** URL к исполняемому файлу web сервера.
- **- SendPeriod –** период сбора и пересылки информации о статусе канала.
- **- SendAttempts –** число попыток пересылки информации за 1 сеанс.
- **- NTPName –** имя исполняемого файла приложения определения точного времени, запущенного на канале.
- **- AntennaStatusPath –** путь к файлу AppStatus.txt параметров состояния приложения управления антенны (Windows ini файл).
- **- AntennaStatusKey –** ключевое слово в файле параметров приложения управления антенной.
- **- ReceiverAppName –** имя исполняемого файла приложения приѐмника.
- **- ReceiverNum –** количество приѐмников на канале.
- **- ReceiverStatusPath\_i –** путь к файлу AppStatus.txt параметров состояния приложения i-го приѐмника (Windows ini файл).
- **- ReceiverStatusKey\_i –** ключевое слово в файле параметров приложения i-го приѐмника.

#### <span id="page-6-0"></span>**3. Описание приложения Status Vision**

#### <span id="page-6-1"></span>**3.1 Функционирование приложения Status Vision**

Приложение **Station Status** устанавливается на терминале оператора, имеющего доступ по локальной сети к центральному серверу.

Функционирование приложение заключается в периодическом чтении конфигурационных файлов каналов станций, оценивания статуса работы каналов и отображения параметров состояния и результатов оценивания в графическом и табличном представлениях. Конфигурационные файлы каналов станций содержатся в базе данных приложения SGS Operation Monitor на центральном сервере.

Для запуска Status Vision необходимо настроить параметры конфигурационного файла Config.ini в корневой директории приложения. Параметры конфигурационного файла описаны в разделе «Описание конфигурационного файла приложения Operation Status».

#### <span id="page-6-2"></span>**3.2 Описание конфигурационного файла приложения Status Vision**

Конфигурационный файл представляет собой текстовый файл, в котором определены следующие поля:

#### **Раздел [OPERATION\_STATUS]:**

**- ScanDBConfigPath –** сетевой путь к конфигурационному файлу приложения SGS Operation Monitor на центральном сервере (используется для определения путей к конфигурационным файлам каналов);

Следующий набор параметров заполняется приложением.

- **- PosX –** координата верхнего левого угла основного диалога приложения по горизонтальной оси в пикселях. Используется при выводе диалога на экране, изменяется на текущее значение при закрытии приложения;
- **- PosY –** координата верхнего левого угла основного диалога приложения по вертикальной оси в пикселях. Используется при выводе диалога на экране, изменяется на текущее значение при закрытии приложения;
- **- SizeX –** ширина диалога в пикселях. Используется при выводе основного диалога приложения на экране, изменяется на текущее значение при закрытии приложения;
- **- SizeY –** высота диалога в пикселях. Используется при выводе основного диалога приложения на экране, изменяется на текущее значение при закрытии приложения;
- **- IsMaximized –** флаг состояния окна диалога «во весь экран» (0 не развѐрнуто, 1 развёрнуто).

#### **Раздел [OPERATIONMONITOR]:**

**- OpMonitorPath –** путь к исполняемому файлу терминального модуля приложения SGS Operation Monitor.

#### **Раздел [SFDS]:**

**- SFDSPath –** URL путь для запуска web приложения SGS Sat Track Viewer.

#### **Раздел [PARAMSELECTION] (параметры, определяющие выбор станций для отображения):**

Следующий набор параметров заполняется приложением.

- **- StationNum –** количество станций, входящих в состав сети + 1;
- **- StationID\_1,..,StationID\_N –** идентификаторы станций (первый идентификатор должен иметь значение «All»);

#### <span id="page-7-0"></span>**3.3 Отображение и оценивание параметров состояния канала и станции**

Для индикации статуса работы и станций в приложении Status Vision предусмотрено отображение следующего набора параметров состояния. Параметры состояния делятся на «Оцениваемые» и «Неоцениваемые». Для «Оцениваемых» параметров осуществляется оценивание их значений на предмет их соответствия критериям нормальной работы. Список параметров состояния приведён ниже.

«Оцениваемые» параметры:

- **Last connection –** время, прошедшее от момента последнего соединения с каналом станции (чч:мм:сс).
- **Time difference (Time diff.) –** отклонение системного на времени канале станции от системного времени на сервере центра управления (мсек).
- **Transit time –** длительность ожидания от начала запроса каналу станции до получения информации в ответ на запрос (мсек).
- **Antenna operation (antenna op.) –** статус работы приложении управления антенной (Off, Idle, Wait, Receiving).
- **Receiver operation (Receiver op.)** статус работы приложения приёма на канале станции (Off, Idle, Wait, Receiving).
- **Alarm –** признак наличия сообщения об ошибке приложения (Ok, Alarm).
- **Free space, Gb –** Объѐм свободного места на активном диске канала станции (Гб).
- **PS elapsed** время, прошедшее с момента последнего обновления расписания сеансов на канале станции (чч:мм).
- **DLS elapsed** время, прошедшее с момента последнего обновления расписания запланированных сбросов на канале станции (чч:мм).
- **TLE elapsed** время, прошедшее с момента последнего обновления файлов TLE на канале станции (чч:мм).

«Неоцениваемые» параметры:

- **Pass time (UTC)** UTC время начала ближайшего будущего (Start: чч:мм:сс), или окончания текущего (End: чч:мм:сс) сеанса, принимаемого на канале станции.
- **Till pass time** время до начала ближайшего будущего, или окончания текущего сеанса, принимаемого на канале станции (чч:мм:сс).
- **Pass satellite (Pass sat.)** идентификатор спутника запланированного сеанса.
- **Format** формат данных, запланированных для приѐма данного спутника (частота, Гц).

Для индикации статуса работы каналов и стаций предусмотрено две возможных оценки: «Нормальная работа» и «Проблемы в работе». Соответственно, предусмотрено два цвета оценки: зелѐный и красный.

Реализована следующая логика оценивания:

1. Статус работы станции имеет оценку «Нормальная работа» только в том случае, если такую оценку имеют все с каналы станции. В противном случае, статусу работы станции присваивается оценка «Проблемы в работе».

**<sup>-</sup> StationCheck 1,...,StationCheck**  $N - \phi$ **лаги выбора станций для отображения (0 – не** отображать, 1 - отображать).

- 2. Статус работы канала имеет оценку «Нормальная работа» только в том случае, если такую оценку имеют все оцениваемые параметры состояния канала. В противном случае, статусу работы канала присваивается оценка «Проблемы в работе».
- 3. Оцениваемые параметры состояния и критерии присвоения им оценки «Проблемы в работе» представлены ниже:
	- **Last connection** время ожидания превысило заданный порог. Величина порога определяется в конфигурационном файле ~Stations.txt приложения SGS Operation Monitor.
	- **Time difference (Time diff.) –** отклонение системного на времени канале станции от системного времени превысило заданный порог.
	- **Antenna operation (Antenna op.) -** статус работы приложении приѐма на канале станции имеет значение Off. Также считаются проблемными значения Idle и Wait, если при этом текущее время попадает в интервал запланированного сеанса.
	- **Receiver operation (Receiver op.) -** статус работы приложении приѐма на канале станции имеет значение Off. Также считаются проблемными значения Idle и Wait, если при этом текущее время попадает в интервал запланированного сеанса.
	- **- Alarm –** признак наличия сообщения об ошибке имеет значение Alarm.
	- **Free space, Gb –** Объѐм свободного места на активном диске канала станции ниже заданного порога.
	- **PS elapsed** время, прошедшее с момента последнего обновления расписания сеансов на канале станции превысило заданное время ожидания.
	- **DLS elapsed** время, прошедшее с момента последнего обновления расписания запланированных сбросов на канале станции превысило заданное время ожидания.
	- **TLE elapsed** время, прошедшее с момента последнего обновления файлов TLE на канале станции превысило заданное время ожидания.

Пороговые значения для параметров «Last connection», «Time difference», «Free space, Gb», «PS elapsed», «DLS elapsed» и «TLE elapsed» определяются в конфигурационном файле ~Stations.txt приложения SGS Operation Monitor. Описание конфигурационного файла представлено в документе **«SGS Operation Monitor: приложение анализа и контроля работоспособности сети станций. Описание и руководство пользователя»** в разделе «Описание файла ~Stations.txt».

#### <span id="page-8-0"></span>**3.4 Пользовательский интерфейс приложения Status Vision**

Пользовательский интерфейс приложения Status Vision представляет собой диалог, в котором размещены окна для графического и табличного отображения статуса работы станций и все элементы управления. Отображение информации о статусе станций может быть реализовано в двух режимах: «Карта» и «Таблица». В верхней части диалога расположена панель с инструментами управления, которая является общей для обоих режимов отображения.

При запуске приложения инициализируется отображение информации в режиме «Карта». Общий вид главного диалога приложения в первоначальном состоянии представлен на рисунке 1.

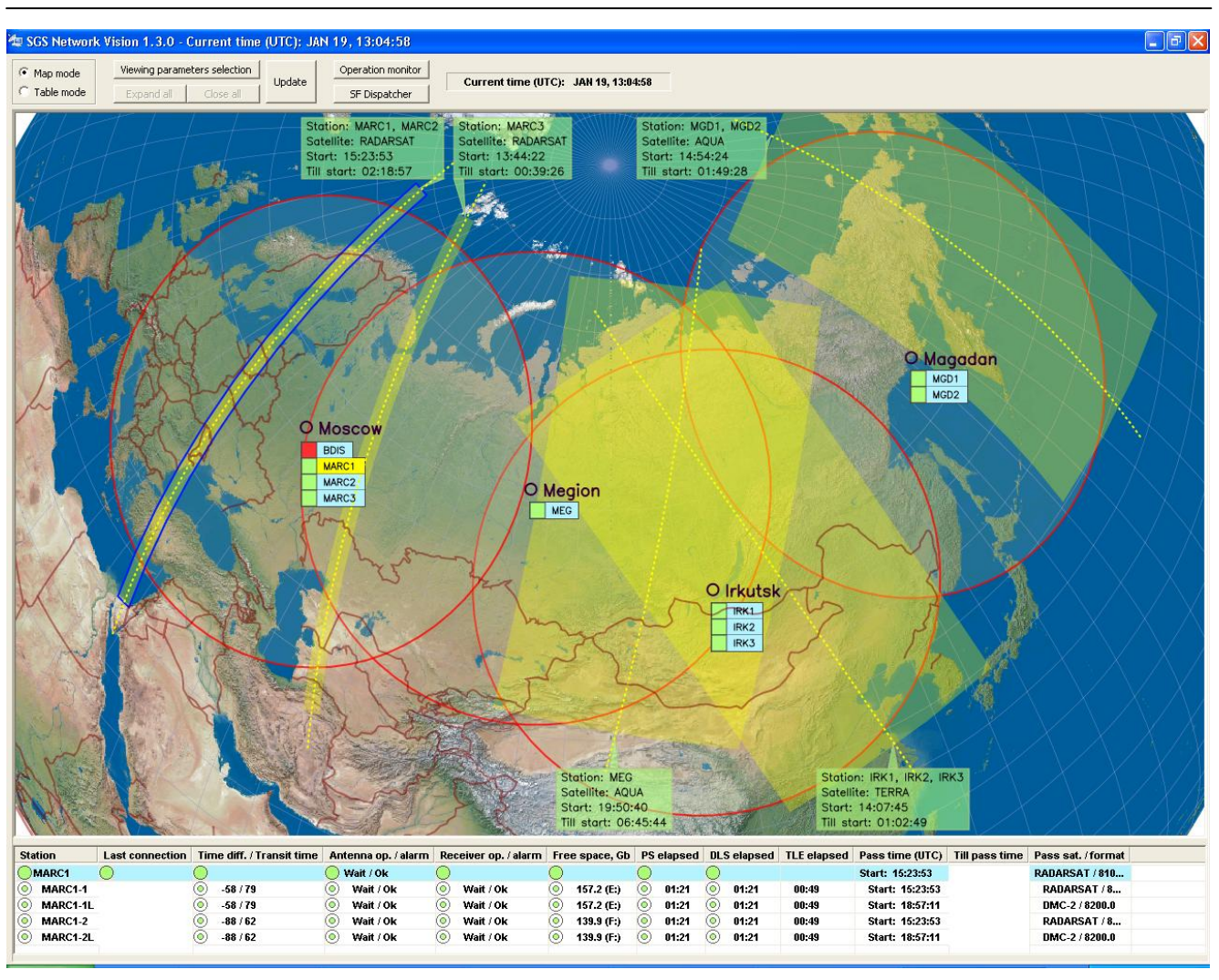

**Рисунок 1.** *Общий вид главного диалога приложения в режиме «Карта»*

Ниже следует описание интерфейсов панели управления и окон отображения информации для каждого из режимов.

#### <span id="page-9-0"></span>*3.4.1 Интерфейс панели управления*

Панель управления расположена в верхней части главного диалога приложения и представлена на рисунке 2.

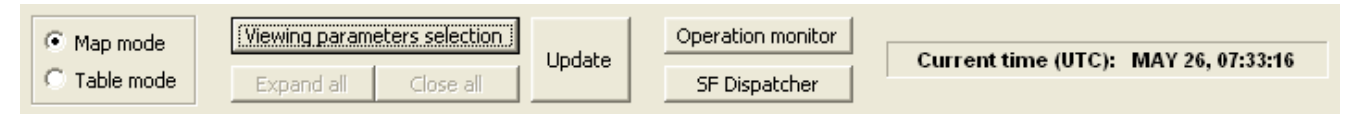

**Рисунок 2.** *Панель управления главного диалога приложения*

На панели расположены следующие элементы управления:

- **Радио кнопки «Map mode» и «Table mode»** предназначены для переключения интерфейса отображения в режим «Карта» и «Таблица» соответственно.
- **Кнопка «Viewing parameters selection» -** предназначена для вызова диалога выбора станций и набора параметров состояния для отображения (см. раздел 5.3.2).

- **Кнопки «Expand all» и «Close all»** активны только в режиме отображения «Таблица» и предназначены соответственно для развѐртки и свѐртки списка станций с целью раскрыть или скрыть информацию по каналам.
- **Кнопка «Update» -** предназначена для принудительного срочного обновления информации.
- **Кнопка «Operation Monitor» -** предназначена для вызова терминального модуля приложения SGS Operation Monitor.
- **Кнопка «SF Dispatcher»** предназначена для вызова терминального модуля приложения SGS Service Files Dispatcher.

#### <span id="page-10-0"></span>*3.4.2 Диалог выбора параметров отображения*

Данный диалог предназначен для выбора станций и набора параметров состояния для отображения. Вызов диалога осуществляется нажатием на кнопку «Viewing parameters selection» на панели управления главного диалога приложения. Внешний вид диалога выбора параметров представлен на рисунке 3.

| <b>Dialog</b>        |                                  |  |  |  |  |  |  |  |
|----------------------|----------------------------------|--|--|--|--|--|--|--|
| Stations             | Status parameters                |  |  |  |  |  |  |  |
| ◘⊮                   | ◙₩                               |  |  |  |  |  |  |  |
| ☑MGD1                | □ Last connection                |  |  |  |  |  |  |  |
| ⊠MGD2                | $\Box$ Time diff. / Transit time |  |  |  |  |  |  |  |
| <b>D</b> IRK1        | $\Box$ Antenna op. / alarm       |  |  |  |  |  |  |  |
| $\Sigma$ IRK2        | $\Box$ Receiver op. / alarm      |  |  |  |  |  |  |  |
| <b>Ø</b> IRK3        | Free space, Gb                   |  |  |  |  |  |  |  |
| ☑ MEG                | $\Box$ PS elapsed                |  |  |  |  |  |  |  |
| $\Box$ KHR           | $\Box$ DLS elapsed               |  |  |  |  |  |  |  |
| ⊠BDIS                | $\Box$ TLE elapsed               |  |  |  |  |  |  |  |
| $\blacksquare$ MARC1 | $\Box$ Pass time (UTC)           |  |  |  |  |  |  |  |
| <b>Ø</b> MARC2       | $\Box$ Till pass time            |  |  |  |  |  |  |  |
| <b>Ø</b> MARC3       | $\Box$ Pass sat. / format        |  |  |  |  |  |  |  |
|                      |                                  |  |  |  |  |  |  |  |
|                      | Apply<br>Cancel                  |  |  |  |  |  |  |  |

**Рисунок 3.** *Общий вид диалога выбора параметров отображения*

#### <span id="page-11-0"></span>*3.4.3 Отображение информации в режиме «Карта»*

Переключение в режим отображения «Карта» осуществляется выбором радио кнопки «Map mode» на панели инструментов главного диалога приложения. При этом становятся недоступными кнопки «Expand all» и «Close all».

В режиме «Карта» для просмотра доступно 2 окна: окно графического отображения информации, и окно вывода информации по каналам выбранной станции в табличном виде.

Графическое отображение статуса станций реализуется на фоне карты Земли, представленной в косой азимутальной проекции, с полюсом в центре окна отображения. Внешний вид окна графического отображения информации представлен на рисунке 4.

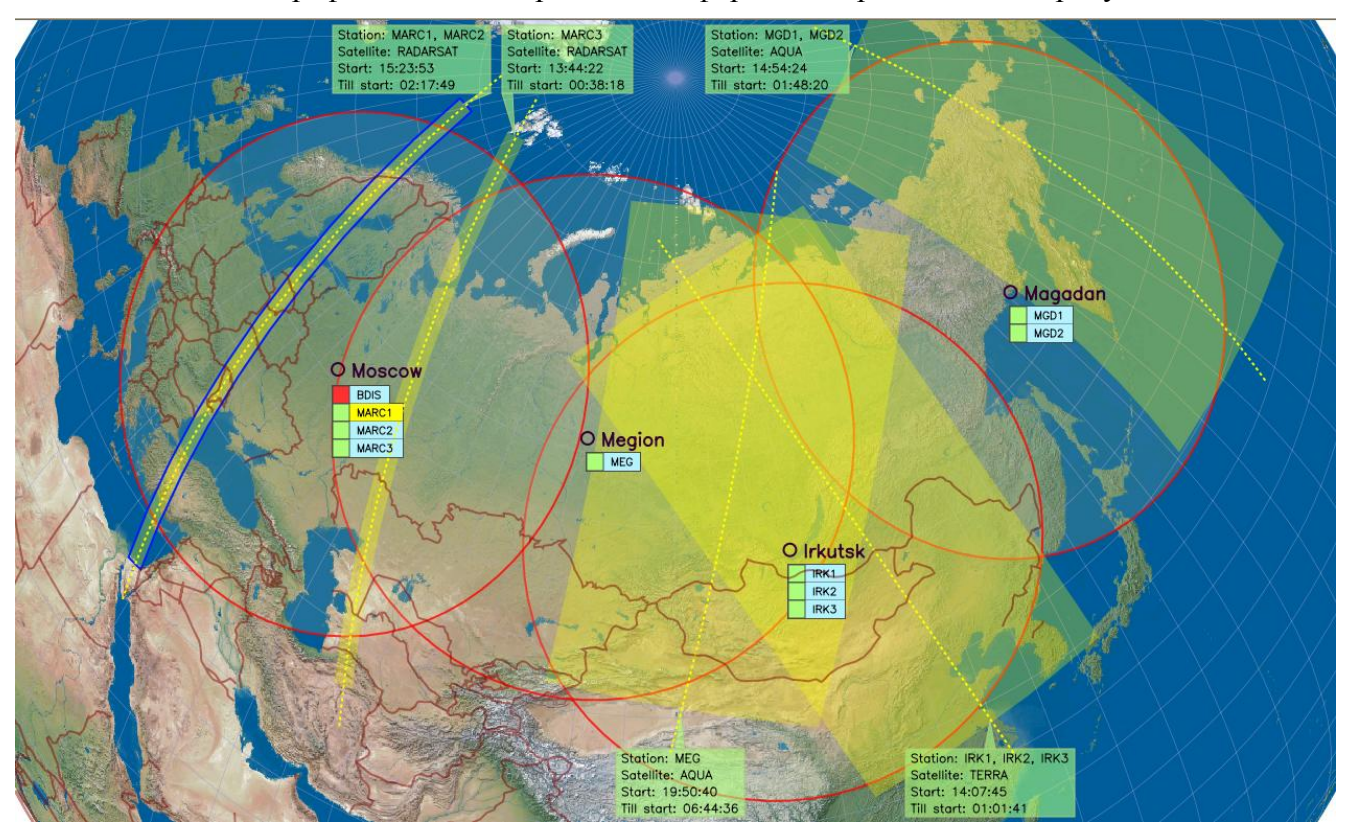

**Рисунок 4.** *Внешний вид окна графического отображения информации*

На изображение карты нанесены следующие графические объекты:

- Положения и названия городов, в которых расположены приѐмные центры.
- Зоны видимости станций, расположенных в приѐмных центрах. Зоны видимости рассчитаны для высоты 700 км.
- Идентификаторы станций, сгруппированных по принадлежности к одному приѐмному центру и отображаемых под объектами обозначения соответствующих городов.
- Подспутниковые трассы и номинальные зоны обзора для ближайших будущих или текущих сеансов, запланированным для приѐма на отображаемые станции.
- Комментарии к каждому сеансу, содержащие информацию о станции приѐма, спутнике, номере орбиты и временах приѐма.

Окно графического отображения имеет следующую функциональность:

- Слева от каждого идентификатора станции расположены зоны индикации оценки статуса станции прямоугольной формы. Зелѐный цвет зоны соответствует оценке «Нормальная работа», красный цвет – «Проблемы в работе».
- Имеется возможность выбора станции для вывода поканальной информации о текущих параметрах состояния в окне таблицы. Выбор станции осуществляется нажатием левой кнопки мыши на идентификаторе станции. При этом изменяется цвет фона идентификатора, а зона обзора соответствующего сеанса выделяется рамкой синего цвета.
- В случае, если отображаемый сеанс не является активным, то его зона обзора обозначена жѐлтым цветом, а соответствующая зона комментария – зелѐным. В случае активности сеанса зона обзора и комментария обозначаются оранжевым цветом.

В окне табличного представления информации о станции строки таблицы содержат значения параметров для выбранной станции и еѐ каналов. С каждым оцениваемым параметром, каналом и станцией ассоциирована пиктограмма, предназначенная для индикации оценки статуса соответствующим цветом (красный или зелѐный). Внешний вид окна табличного представления информации представлен на рисунке 5.

| <b>Station</b>  | <b>Last connection</b> | Time diff. / Transit time |           | Antenna op. / alarm   Receiver op. / alarm   Free space, Gb   PS elapsed   DLS elapsed   TLE elapsed   Pass time (UTC) |            |       |       |       |                 |          | Till pass time Pass sat, / format |
|-----------------|------------------------|---------------------------|-----------|----------------------------------------------------------------------------------------------------|------------|-------|-------|-------|-----------------|----------|-----------------------------------|
| <b>MARC1</b>    |                        |                           | Wait / Ok |                                                                                                    |            |       |       |       | Start: 15:23:53 | 02:24:16 | RADARSAT / 8105.0                 |
| MARC1-1         | 00:00:27               | $-22/110$                 | Wait / Ok | Wait / Ok                                                                                                    | 157.2 (E:) | 01:16 | 01:16 | 00:44 | Start: 15:23:53 | 02:24:16 | RADARSAT / 8105.0                 |
| <b>MARC1-1L</b> | 00:00:27               | $-22/110$                 | Wait / Ok | Wait / Ok                                                                                                    | 157.2 (E:) | 01:16 | 01:16 | 00:44 | Start: 18:57:11 | 05:57:34 | DMC-2/8200.0                      |
| <b>MARC1-2</b>  | 00:00:27               | $-124/126$                | Wait / Ok | Wait / Ok                                                                                                    | 139.9 (F:) | 01:16 | 01:16 | 00:44 | Start: 15:23:53 | 02:24:16 | RADARSAT / 8105.0                 |
| MARC1-2L        | 00:00:27               | $-124/126$                | Wait / Ok | Wait / Ok                                                                                                    | 139.9 (F:) | 01:16 | 01:16 | 00:44 | Start: 18:57:11 | 05:57:34 | DMC-2/8200.0                      |
|                 |                        |                           |           |                                                                                                    |            |       |       |       |                 |          |                                   |

**Рисунок 5.** *Внешний вид окна табличного представления информации в режиме «Карта»*

#### <span id="page-12-0"></span>*3.4.4 Отображение информации в режиме «Таблица»*

Переключение в режим отображения «Таблица» осуществляется выбором радио кнопки «Table mode» на панели управления главного диалога приложения. При этом становятся доступными кнопки «Expand all» и «Close all».

В режиме «Таблица» для просмотра доступно только одно окно, в котором выведена информация о параметрах состояния каналов и станций в табличном виде. С каждым оцениваемым параметром, каналом и станцией ассоциирована пиктограмма, предназначенная для индикации оценки статуса соответствующим цветом (красный или зелѐный). В таблице по каждой станции можно показать или скрыть информацию о еѐ каналах. Для того, чтобы развенуть или свернуть информацию по каналам, необходимо дважды нажать левую кнопку мыши на идентификаторе станции. При помощи кнопок «Expand all» и «Close all» на панели управления таблица может быть представлена в полностью развѐрнутом или свѐрнутом виде. Внешний вид диалога приложения в режиме «Таблица» с представлением таблицы информации в развѐрнутом виде представлена на рисунке 6.

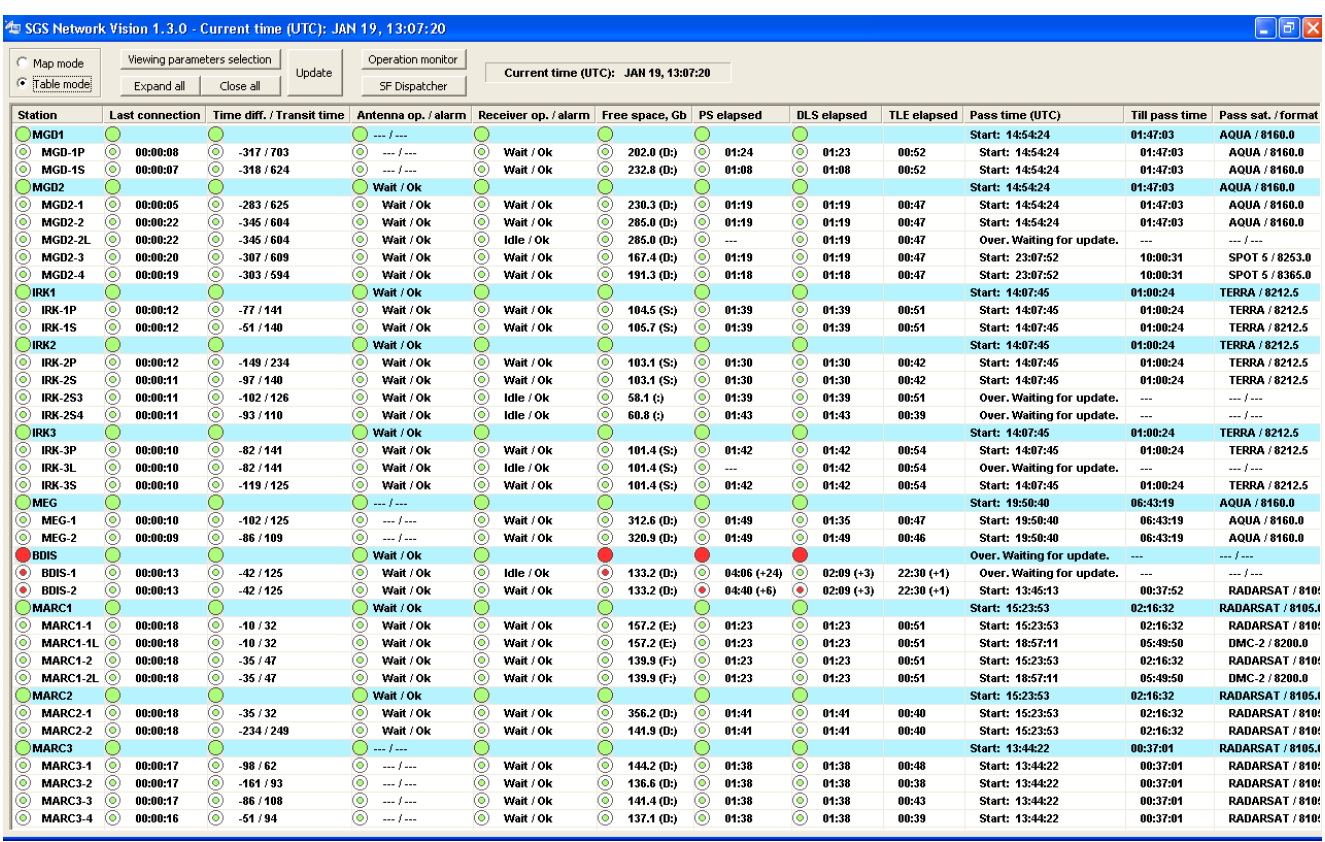

**Рисунок 6.** *Внешний вид диалога приложения в режиме «Таблица»*

## <span id="page-14-0"></span>**ПРИЛОЖЕНИЕ А. Установка SGS Status Vision**

Как уже упоминалось ранее, приложение имеет модульную структуру и состоит из трѐх модулей: серверного, клиентского и терминального. Серверный и клиентский модули реализуются одним приложением «Operation Status», работающем, соответственно, в режиме «Центр» и «Станция». Терминальный модуль представлен приложением «Status Vision».

Действия по установке приложения описаны ниже.

#### <span id="page-14-1"></span>**А1. Установка серверного модуля приложения**

Для установки серверного модуля необходимо:

- Развернуть web сервер на сервере центра управления.
- Распаковать содержимое дистрибутива приложения Log Transmitter в директорию web сервера.
- Осуществить настройку конфигурационного файла Config.ini, сконфигурировав его для работы приложения в режиме «Центр». Состав параметров конфигурационного файла представлен в разделе «Описание конфигурационного файла приложения Operation Status» данного документа.

#### <span id="page-14-2"></span>**А2. Установка клиентского модуля приложения**

Установка дистрибутива осуществляется запуском инсталляционного файла. После установки необходимо осуществить настройку конфигурационного файла Config.ini в установочной директории приложения. Описание параметров конфигурационного файла представлено в разделе «Описание конфигурационного файла приложения Operation Status» данного документа. Запуск приложения в виде сервиса осуществляется при помощи приложения WinService. Описание работы с приложением WinService представлено в разделе «A4. Работа с WinService».

#### <span id="page-14-3"></span>**А3. Установка терминального модуля приложения**

Терминальный модуль приложения SGS Status Vision представляет собой одно приложение Status Vision, которое устанавливается на терминале оператора, имеющего доступ по локальной сети к центру управления. Установка дистрибутива осуществляется запуском инсталляционного файла.

После установки необходимо осуществить настройку конфигурационного файла Config.ini в установочной директории приложения. Описание параметров конфигурационного файла представлено в разделе «Описание конфигурационного файла приложения Status Vision» данного документа.

#### <span id="page-14-4"></span>**A4. Работа с WinService**

Программа WinService предназначена для запуска приложений в виде сервиса ОС. Программа WinService является консольным приложением и использует для работы параметры, задаваемые в конфигурационном файле WinService.ini.

Параметры файла WinService.ini:

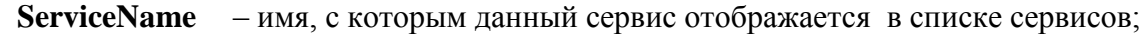

**ExeFile0** – путь к файлу, запускаемому в виде сервиса.

Для запуска необходимо через командую строку или bat файл запустить на исполнение файл: WinService.exe с одним из 4 параметров:

- **-i** установить сервис;
- **-s** запустить сервис;
- **-k** остановить сервис;
- **-u** деинсталлировать сервис.

Для запуска и остановки приложение в виде сервиса в состав ПО входит 2 bat файла:

- start.bat файл, запускающий приложение WinService с аргументами, необходимыми для создания и запуска сервиса.
- stop.bat файл, позволяющий остановить и удалить сервис обеспечения работы приложения.